# **Branding 25Live Pro**

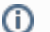

#### **Reminder: Security Permissions**

What you can see and do in this application depends on the security permissions associated with your 25Live user account. If you can't access something you think you should be able to, contact your 25Live Administrator.

The theme settings in 25Live Pro settings provide choices for customizing the look of 25Live, such as to match the look of your institution's web presence.

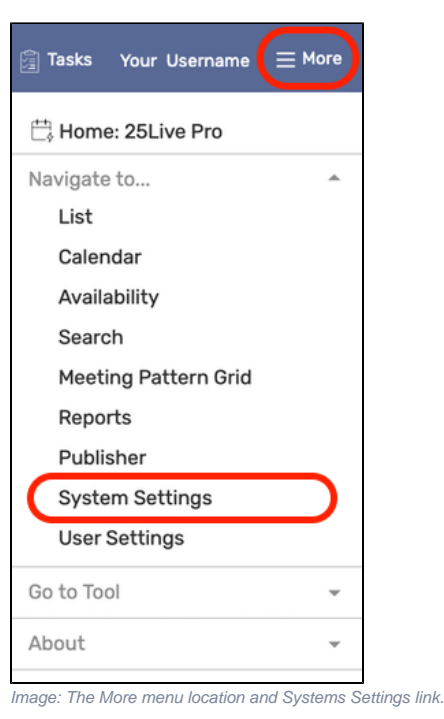

The **System Settings** section is accessible from the **More** menu in [the top navigation bar.](https://knowledge25.collegenet.com/display/25HELP/Using+the+Top+Navigation+Bar)

Use the menu link to go to the **General Settings** section.

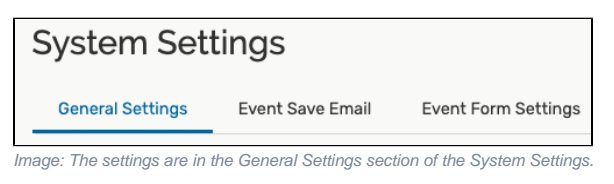

Use the **Configure Theme** link in the left-side menu to view the section.

## To Configure Your 25Live Theme

**1. Choose a Logo File**

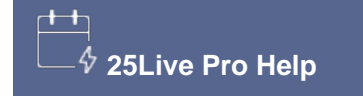

#### **Related Topics**

- [Working with User Settings](https://knowledge25.collegenet.com/display/25HELP/Working+with+User+Settings)
- [Using the Top Navigation Bar](https://knowledge25.collegenet.com/display/25HELP/Using+the+Top+Navigation+Bar)

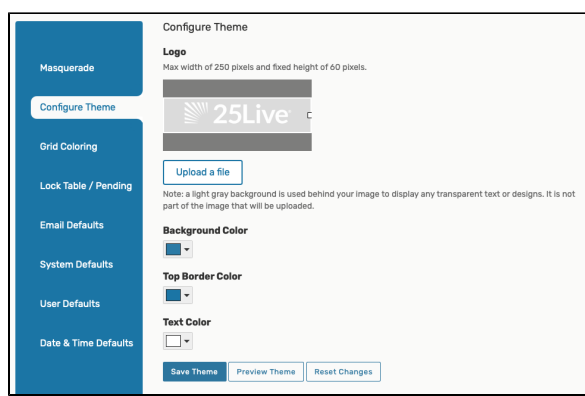

Image: Note the limitations for uploading a logo image when configuring the theme.

You can upload an image using the **Upload a File** button, but be sure your image complies with the noted file limitations.

### **2. Select Colors**

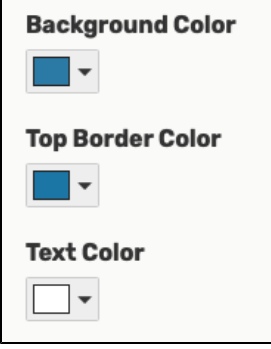

Image: Three colors can be customized.

The color options you can change are all used in the [top navigation bar](https://knowledge25.collegenet.com/display/25HELP/Using+the+Top+Navigation+Bar). Choose colors from the picker or enter web hexadecimal color codes [\(https://en.wikipedia.org/wiki](https://en.wikipedia.org/wiki/Web_colors) [/Web\\_colors](https://en.wikipedia.org/wiki/Web_colors)).

- Background Color: The color in the background of the navigation bar
- Top Border Color: The border above the top bar
- Text Color: The color of the text displayed against the background color in the top navigation bar

#### **3. Preview and Save**

To finish, there are buttons available to:

- **Reset Changes** to the last saved theme settings
- **Preview Theme** in the background

Use the **Save Theme** button to finish. Return to the Configure Theme view to make further changes or adjustments.

Copyright © 2022 CollegeNET, Inc. Note: This information is for CollegeNET Series25 customer use only.

[Series25 Customer Resources](https://knowledge25.collegenet.com/) • [Terms of Use](http://corp.collegenet.com/Terms.html) • [Privacy Policy](https://corp.collegenet.com/privacy.html) • [Learn About Series25](https://corp.collegenet.com/products/scheduling/scheduling.html) • [Contact CollegeNET](https://corp.collegenet.com/company/contact-us.html)